# **Práctica 1: Calidad de Servicio (QoS) en conmutadores Cisco**

## *1- Objetivos*

El objetivo de esta práctica es configurar y ver en funcionamiento algunos mecanismos para ofrecer calidad de servicio en una LAN. Para ello se emplearán las Clases de Servicios (CoS) que soporta el Cisco IOS en los switches Catalyst 2950 con Standard Image. Veremos varios planificadores que disponen estos equipos, en concreto *priority queueing* (PQ) y *weighted round robin* (WRR).

### *2- Material necesario*

- 3 PCs
- 4 cables rectos UTP (cortos)
- 1 conmutador Cisco Catalyst 2950

#### *3- Conocimientos previos recomendados*

- Funcionamiento de un conmutador Ethernet
- Acceso por consola a un switch Cisco
- Configuración IP en PCs con Linux
- Schedulers

### *4- Avisos generales*

En los ordenadores dispuestos para la realización de estas prácticas (PC A, B y C) se ha creado una cuenta de nombre rba y password telemat. Esta cuenta tiene permisos para ejecutar mediante el comando sudo ciertos comandos restringidos normalmente al superusuario.

Si quieren conservar cualquier fichero entre sesiones guárdenlo en una memoria USB, dado que no se asegura que los ficheros creados o modificados durante una sesión de prácticas se mantengan para la siguiente.

Tenga en cuenta que los PCs y los equipos Cisco pueden tener alguna configuración dejada por otros alumnos. Se recomienda reiniciarlos para limpiar dichas configuraciones.

# *5- Configuración manual de IP sobre el interfaz Ethernet*

Los PCs A, B y C disponen cada uno de 3 tarjetas Ethernet.

A continuación procederemos a crear tres pequeñas redes con un par de PCs en cada una de ellas. En realidad sólo emplearemos 2 PCs, el PC A en el que haremos uso de sus 3 tarjetas Ethernet y el PC C en el que usaremos sólo 1 tarjeta ethernet, pero definiendo 2 alias de ésta, de forma que cada una de las tres redes tenga un par de PCs conectados, según el esquema general de la figura 1.

La justificación para esta configuración se verá más adelante.

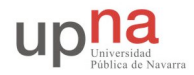

Departamento de Automática y Computación

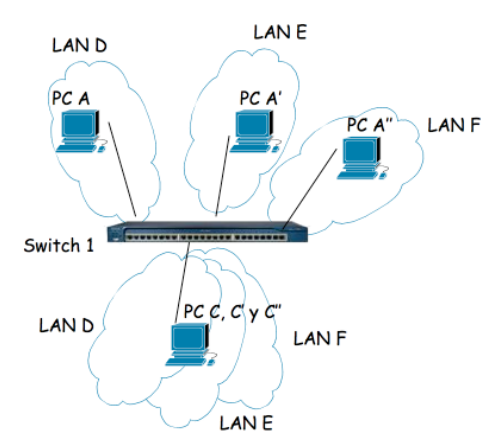

Figura 1.- Escenario para evaluación de QoS

El comando *ifconfig* permite configurar los interfaces de red de una máquina UNIX. Si ejecuta el comando sin opciones podrá ver los interfaces que se encuentran activos. Si no ha configurado ninguno de las interfaces ethernet lo normal es que sólo aparezca el interfaz de loopback que suele ser el lo0. Este interfaz no corresponde a ninguna tarjeta de red física sino que es parte del software del sistema y puede servir para que programas ejecutándose en la misma máquina se comuniquen empleando protocolos de red.

Ejecute el comando ifconfig con la opción –a. Esta opción muestra todos los interfaces de red reconocidos por el kernel. Aquí podremos ver las tarjetas Ethernet aunque no estén configuradas siempre que hayan sido detectadas por el sistema operativo.

Para configurar los interfaces para este escenario en primer lugar asigne una red diferente para cada interfaz del PC A como se indica a continuación:

> > sudo ifconfig eth0 10.3.1.1 netmask 255.255.255.192 > sudo ifconfig eth1 10.3.1.65 netmask 255.255.255.192 > sudo ifconfig eth2 10.3.1.129 netmask 255.255.255.192

En la figura 1 hemos llamado PC A, A' y A'' a cada uno de esos interfaces de PC A, es decir, eth0, eth1 y eth2 respectivamente.

En el PC C asignaremos también una IP en cada una de las LANs anteriores pero en esta ocasión emplearemos un solo interfaz físico Ethernet y una funcionalidad de "alias". Es decir, lógicamente son diferentes interfaces IP pero todos asignados al mismo interfaz físico Ethernet:

> > sudo ifconfig eth0 10.3.1.2 netmask 255.255.255.192 > sudo ifconfig eth0:1 10.3.1.66 netmask 255.255.255.192 > sudo ifconfig eth0:2 10.3.1.130 netmask 255.255.255.192

Para saber por ejemplo qué puntos del panel de parcheo corresponden a cada interfaz de los PCs consulte la documentación existente en:

https://www.tlm.unavarra.es/mod/resource/view.php?id=3289

Conecte al **switch1** las 3 tarjetas ethernet de PC A y la tarjeta ethernet de PC C, según la figura 1.

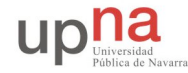

# *6- Configuración básica de QoS en un conmutador Cisco*

Veamos a continuación las posibilidades de QoS que nos ofrecen los switches del laboratorio.

La serie Cisco Catalyst 2950 en sus distintos modelos dispone de software de imagen estándar (SI) o avanzada (EI), siendo únicamente posible las actualizaciones entre las distintas versiones del mismo software.

El modelo empleado en esta práctica (2950 – 24) corre la SI, la cual permite configurar los distintos planificadores de cola que veremos a continuación, así como el marcado y filtrado por puerto basado en la CoS. Listas de control de acceso (ACL), clasificación y marcado a la entrada, además de la gestión de colas, quedan cubiertas por la EI.

Explore las secciones siguientes de la guía de configuración de Cisco para QoS en los conmutadores Catalyst 2950:

*Egress CoS Queues*

*http://www.cisco.com/en/US/docs/switches/lan/catalyst2950/software/release/12.1\_22\_ea2/co nfiguration/guide/swqos.html#wp1051779*

*Configuring the CoS Value for an interface*

http://www.cisco.com/en/US/docs/switches/lan/catalyst2950/software/release/12.1\_22\_ea2/co nfiguration/guide/swqos.html#wp1025930

*Configuring the Egress Queues*

http://www.cisco.com/en/US/docs/switches/lan/catalyst2950/software/release/12.1\_22\_ea2/co nfiguration/guide/swqos.html#wp1061500

¿Cuántos planificadores implementa el switch?¿Hay alguno por defecto?¿Cuál?

#### **6.1.- Clasificación en capa 1, CoS (Class of Service)**

Para poder realizar la configuración del conmutador, vamos a seguir un itinerario por sus modos de configuración. Accedemos al conmutador a través de su puerto de consola desde un terminal en el PC  $SC<sup>2</sup>$ 

> minicom switch1

Cuando desee abandonar el conmutador, hágalo de forma ordenada tecleando CTRL+A, Z y finalmente Q, así el programa minicom libera el fichero de lock que creó para indicar al resto de aplicaciones que el puerto serie está siendo usado. De lo contrario no volverá a abrirse hasta que se borre dicho fichero. Para arreglarlo sólo tendría que borrar el fichero /var/lock/LCK…ttyS1.

Vamos a inspeccionar las posibilidades de marcación/clasificación utilizando los comandos de ayuda:

Switch> enable

Nota: Para salir de cada uno de los menús escriba la palabra exit.

Switch# configure terminal

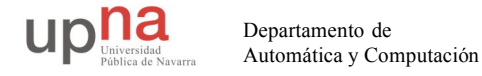

A partir de ahí el IOS le indica que está en modo Configuración añadiendo "(config)" al prompt. Para acceder a la configuración de cada interfaz se especifica:

Switch(config)# interface fa0/x

Donde "x" es el número de interfaz del switch. A partir de ahí el switch le indicará que se encuentra en modo Configuración de Interfaz añadiendo al prompt "(config-if)".

Al modo para configurar QoS se accede desde el comando "mls" (Multilayer Switch) en los conmutadores Catalyst de Cisco:

```
Switch(config-if)# mls qos ?
cos cos keyword
trust trust keyword
Switch(config-if)# mls qos cos ?
<0-7> class of service value between 0 and 7
override override keyword
Switch(config-if)#mls qos cos 5
Switch(config-if)#mls qos cos override
```
Con estas 2 últimas líneas hemos configurado que la CoS por defecto para la interface x será de 5, sobrescribiendo cualquier marcado entrante (override), es decir, independientemente de la posible marca para QoS que traigan las tramas/paquetes.

La segunda opción, *trust* (no haremos uso de ella), permite confiar en el marcado DSCP de los paquetes IP entrantes mediante un mapeo interno entre valores DSCP y CoS. Dicho mapeo puede verse mediante el comando:

Switch# show mls qos map cos-dscp

Con todo ello, la configuración aplicada, por ejemplo al interfaz FastEthernet 0/1 sería:

```
Switch# show mls qos interface fa0/1
FastEthernet0/1
trust state: not trusted
trust mode: not trusted
COS override: ena
default COS: 5
pass-through: none
trust device: none
```
Repita estos pasos para los otros 3 interfaces del conmutador de forma que cada uno esté asociado a una cola de prioridad diferente del planificador (cuidado que varios valores de CoS pueden llevar a la misma cola). En cualquier momento puede ver la asociación mediante el comando:

```
Switch# show wrr-queue cos-map
```
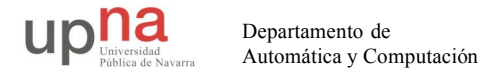

#### **6.2.- Planificadores de colas**

#### *A. Priority Queueing (PQ)*

Veamos el comportamiento del planificador Priority Queueing (PQ), caracterizado en estos equipos por 4 tipos de colas con prioridad high, medium, normal y low, de forma que mientras queden paquetes en una cola no se atienden los paquetes de la siguiente.

¿Qué desventaja presenta esta gestión de colas?

Configure el puerto al que está conectado el PC C a 10Mbps, mire para ello el comando:

Switch(config-if)# speed ?

A continuación generaremos suficiente tráfico udp desde los PC A, A', A'' hacia PC C como para saturar el puerto de del conmutador al que está conectado el PC C, de forma que veremos con sencillez los efectos del planificador.

Para generar tráfico usaremos la aplicación Iperf, por comodidad empleando el interfaz gráfico JPerf. Disponen de una carpeta, del mismo nombre, en su escritorio, con un script de ejecución llamado "trafficgen". Tiene información sobre estas utilidades en:

http://dast.nlanr.net/Projects/Iperf/

En PC C lance Jperf y configúrelo como servidor en el puerto 5001. Lance también tcpdump o ethereal para analizar los paquetes recibidos y con ello el funcionamiento del planificador del switch.

En PC A lanzaremos 3 sesiones de JPerf con el objetivo de con cada una enviar tráfico desde uno de los interfaces de PC A a una de las IPs del PC C. Todos esos paquetes entrarán al switch por tres puertos y se multiplexarán a la salida en el que tiene al PC C conectado al mismo.

Tanto tcpdump como ethereal tiene bastantes opciones, entre ellas permiten especificar filtros para que sólo muestre los paquetes que cumplan ciertas condiciones (por ejemplo ser paquetes UDP dirigidos al puerto 5001) o indicar el interfaz por el que leer. En el caso de tcpdump es útil la combinación -nl, la opción l hace que los paquetes aparezcan por pantalla nada más recibirse y n que las direcciones (o los puertos) no se conviertan en nombres DNS (o en nombres del servicio) (salvo que se indique lo contrario emplee siempre ambas opciones). También puede pedirle que filtre y solo saque los paquetes que cumplan ciertas condiciones, por ejemplo contener datagramas UDP:

> sudo tcpdump –nl udp

Ethereal es un programa similar a tcpdump pero con interfaz gráfico. Puede filtrar en la fase de captura pero también posteriormente en la visualización. Para esta segunda opción emplee la casilla de texto junto al botón Filter; escriba ahí *udp* para que muestre solo los datagramas UDP. Igual que con tcpdump puede pedirle también en la fase de captura que solo registre los paquetes procedentes de una determinada ip con *ip src <ip>* o filtrando posteriormente a la captura los que muestra desde la ventana de gráficos, Statistics, IO Graphs, ip.src =  $\langle ip \rangle$ . Utilice esta última opción para el análisis gráfico de los paquetes procedentes de cada una de las ip's del PC A. Emplee las opciones de configuración gráfica, ejesXY.

> sudo /usr/bin/ethereal

En el menú Capture escoja la opción Start..., asegúrese de que va a leer del interfaz correcto (eth0), marque la casilla "Update list of packets in real time" y pulse el botón de OK. Debería ver en una ventana cómo ethereal está recogiendo paquetes udp. Analice el contenido de esos paquetes udp gracias a la decodificación de sus campos ofrecida por ethereal. Tiene especial interés la información referente a Differentiated Services Code Point y CoS.

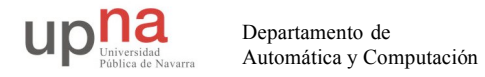

A continuación vea el funcionamiento de prioridades del planificador del switch. Genere desde PC A, A' y A'' tráfico en exceso para saturar el puerto de PC C y compruebe el efecto de las diferentes prioridades. Puede emplear por ejemplo la herramienta de representación gráfica de tráfico frente al tiempo de ethereal.

*Punto de control 1: Muestre al profesor un ejemplo en el cual se vean las prioridades en funcionamiento*

#### *B. Weighted Round-Robin (WRR)*

Este planificador requiere que se especifique un número el cuál indica la importancia (peso) de una cola en relación al resto según su CoS. WRR previene de la inanición a la que podría dar lugar PQ en los casos en que a la cola de mayor prioridad llegara una gran cantidad de tráfico. Con WRR enviará algunos paquetes de cada cola en turnos, siendo la cantidad función de los pesos configurados. Mediante este planificador no existe el concepto de que una cola sea de mayor prioridad que otra, todas las colas tienen ocasión de enviar paquetes aunque tengan un peso pequeño.

Para la configuración de WRR en el conmutador se utiliza el comando *wrr-queue bandwidth***.** Vea las opciones que ofrece:

Switch(config)# wrr-queue ?

Por ejemplo, el siguiente comando asocia los pesos 10, 40, 70 y 200 a las colas 1, 2, 3 y 4 respectivamente:

Switch(config)# wrr-queue bandwidth 10 40 70 200

Para ver el resultado puede ejecutar:

Switch# show wrr-queue bandwidth WRR Queue:  $\begin{array}{cccc} 1 & 2 & 3 & 4 \\ 1 & 0 & 40 & 70 & 200 \end{array}$ Bandwidth: 10 40

El rango de pesos es de 1 a 255, salvo en la cola 4 que es de 0 a 255, más tarde veremos por qué.

Al igual que en el apartado A genere tráfico y observe los efectos del nuevo esquema de planificación.

Para deshabilitar este planificador y volver al planificador por defecto ejecute el comando:

Switch# no wrr-queue bandwidth

*C. Weighted Round-Robin (WRR) – PQ*

Es el tercer planificador que ofrece Cisco en el conmutador Catalyst 2950-24. Permite seleccionar una cola con PQ (cola 4), al resto se le aplica WRR cuando la cola con prioridad queda vacía. Para indica que la cola 4 es de alta prioridad se le asigna el peso 0. Solo la cola 4 puede ser de alta prioridad en este caso.

Configure WRR-PQ y genere el tráfico que crea conveniente para comprobar la prioridad de la cola urgente y el reparto justo entre los demás

*Punto de control 2: Muestre al profesor un ejemplo en el cual se vean las propiedades del planificador.*